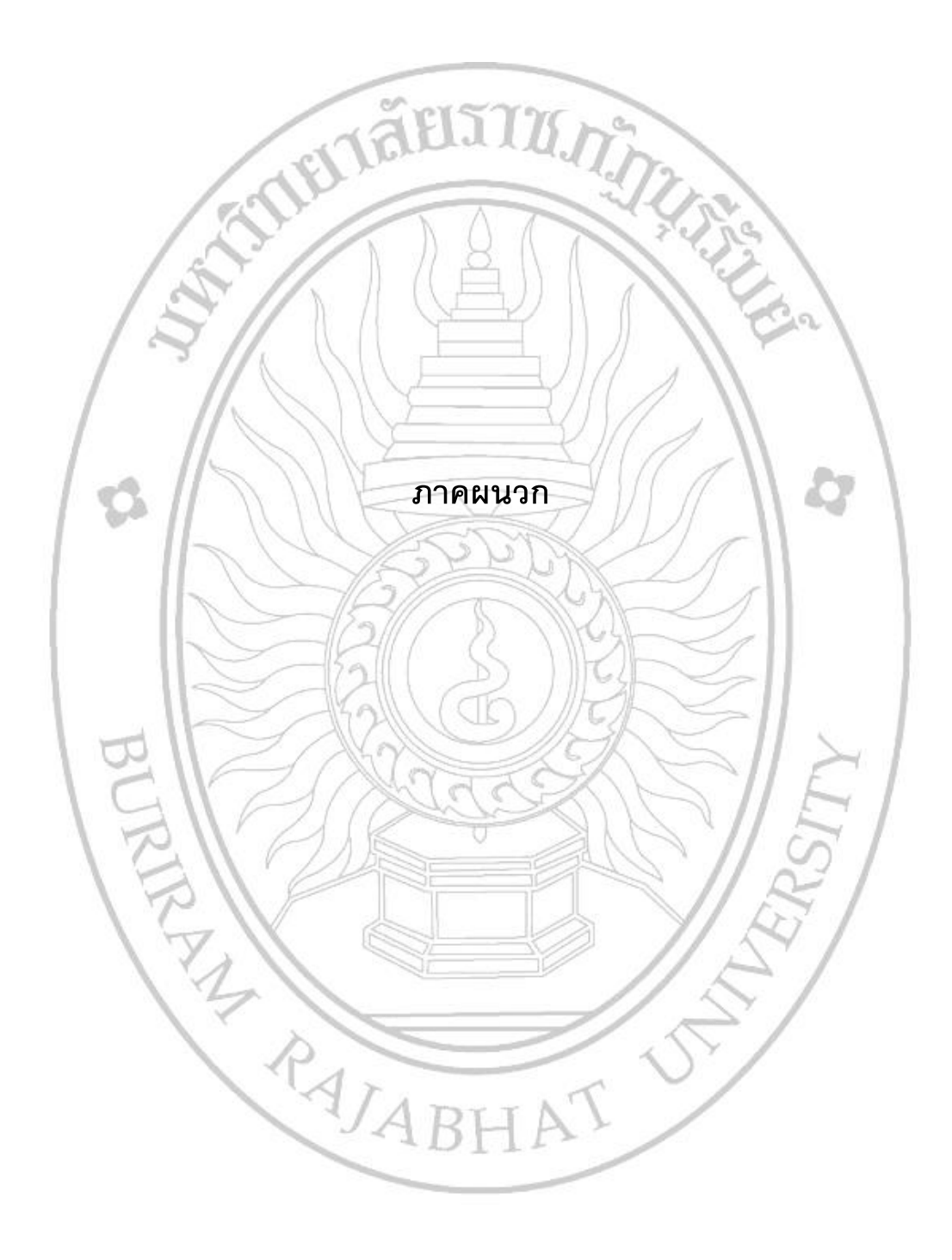

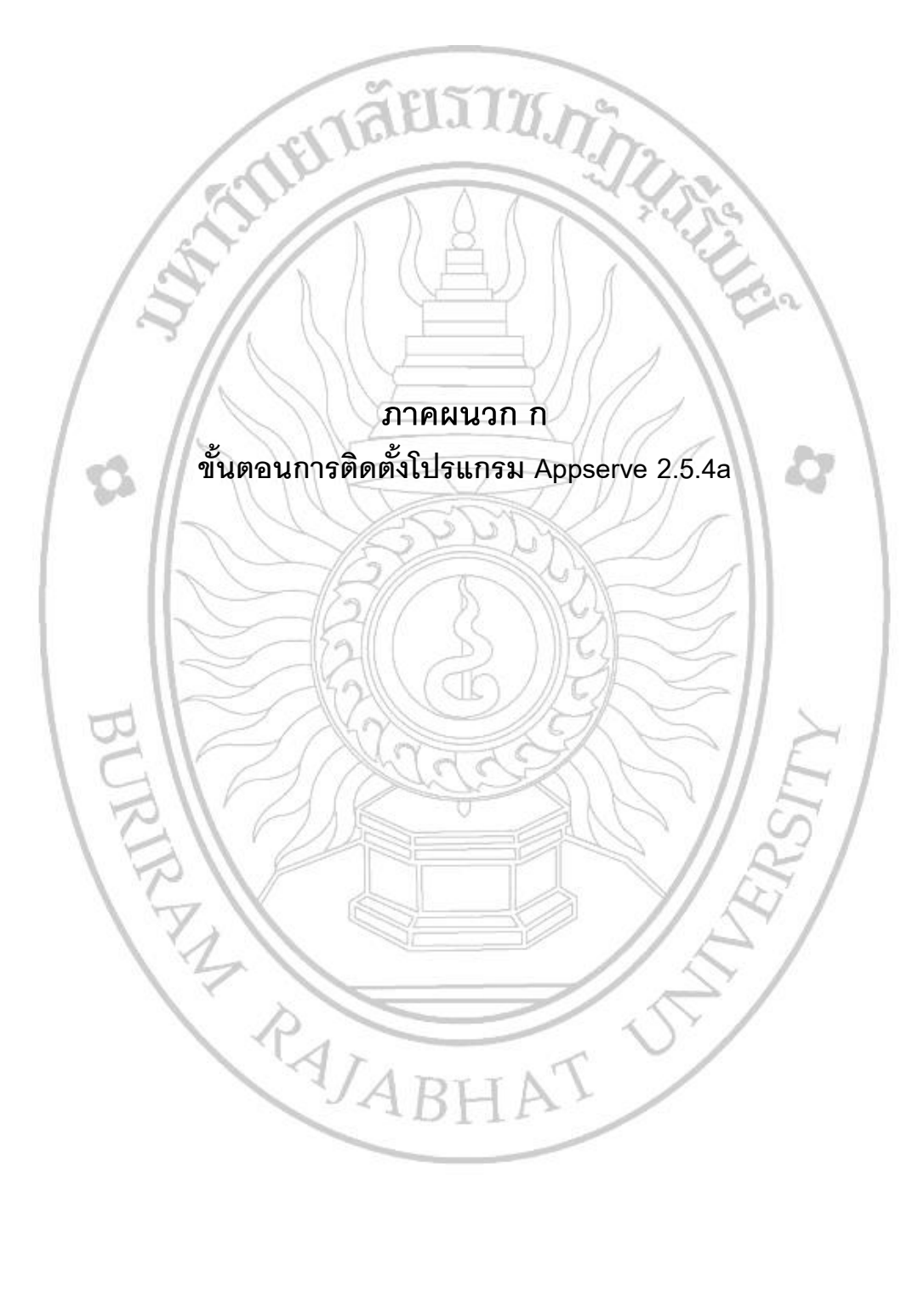

# **ขั้นตอนการติดตั้งโปรแกรม Appserve 2.5.4a**

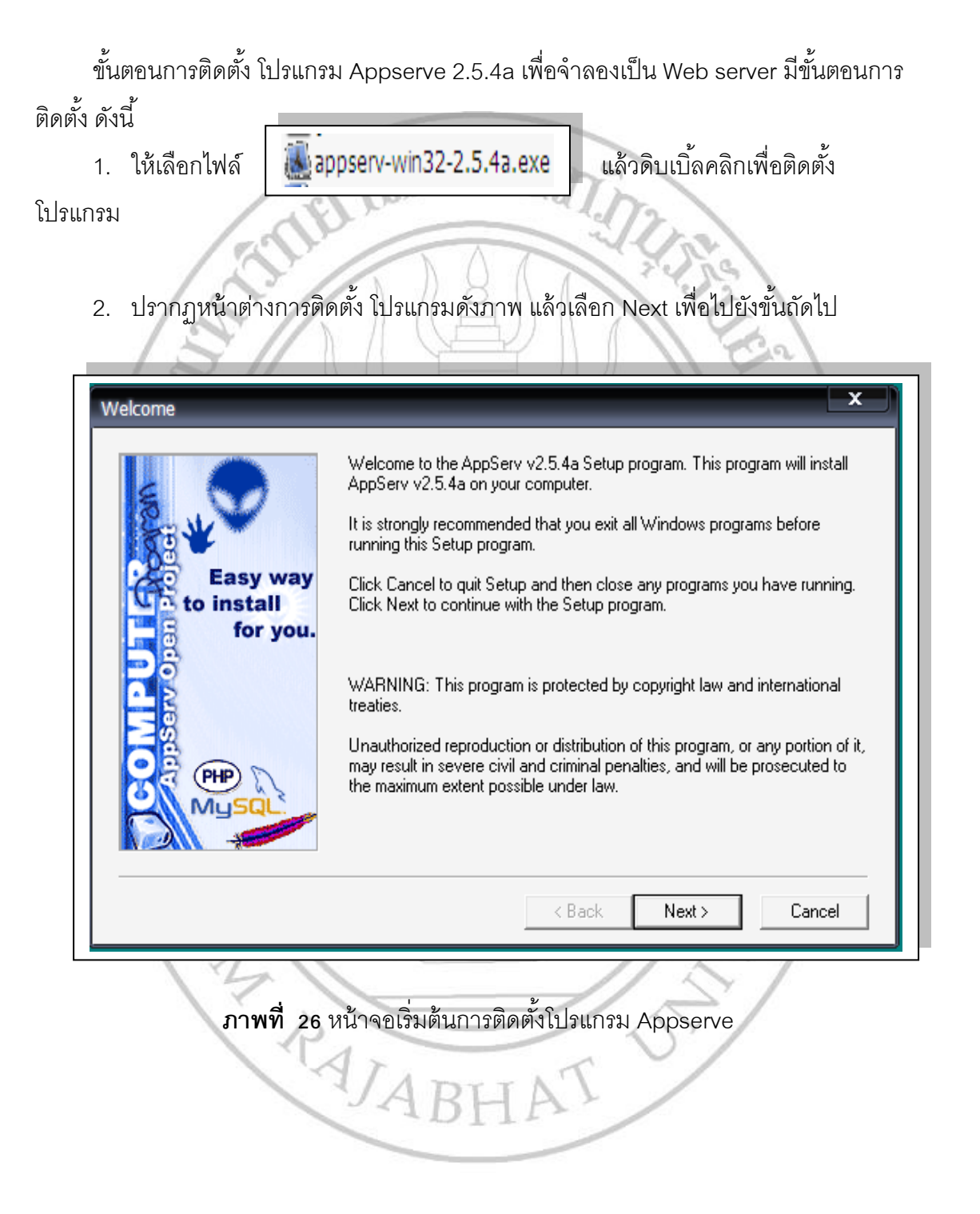

3. ปรากฏหน้าต่างการเลือกที่อยู่ในการติดตั้งโดยกดปุ่ม Browse เพื่อกำหนดที่อยู่ในการ ติดตั้ง แล้วเลือก Drive ที่ต้องการติดตั้ง คลิกปุ่ม Next เพื่อไปยังขั้นถัดไป

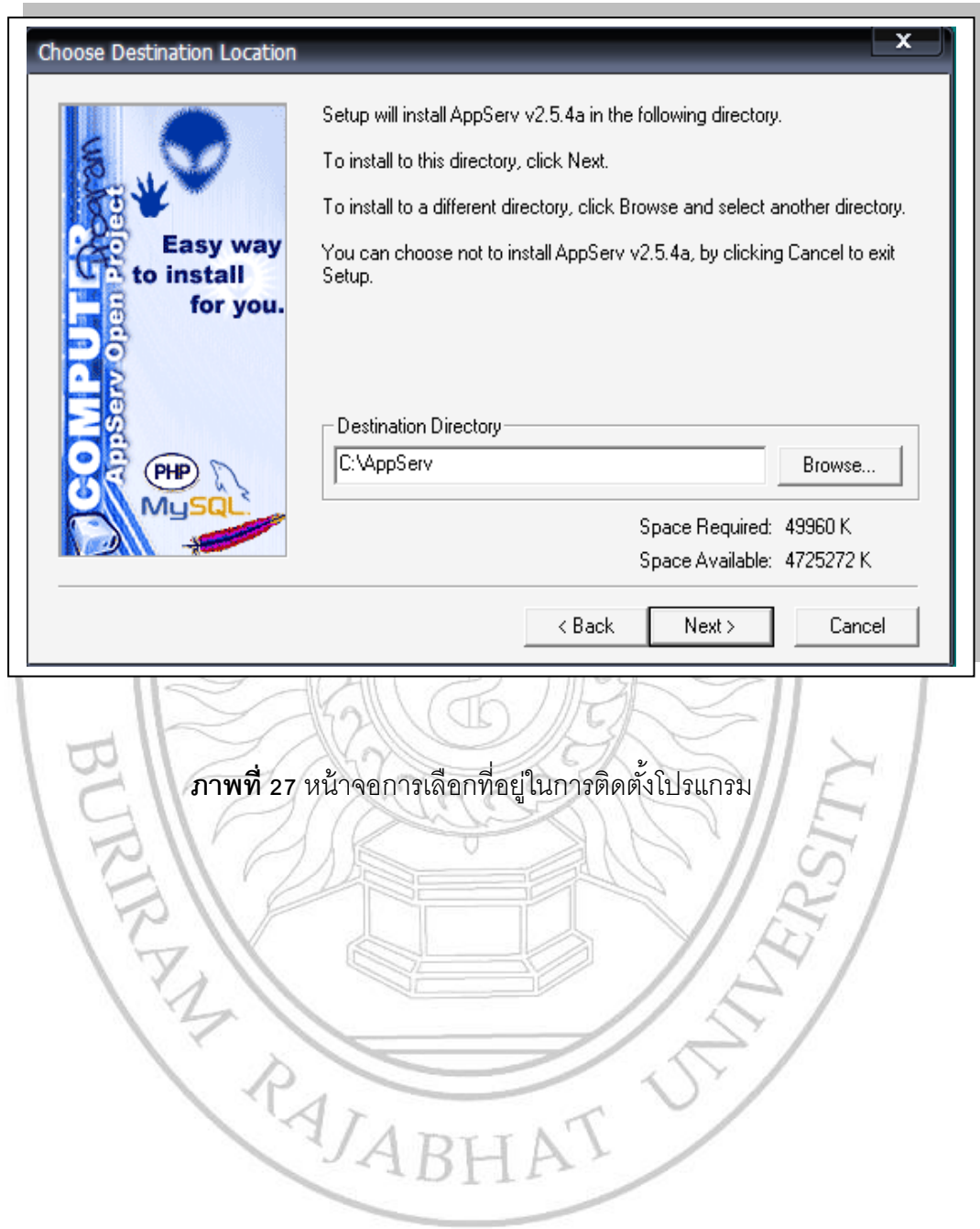

4. ปรากฏหน้าต่างการเลือกประเภทการติดตั้ง ประกอบไปด้วย Typical Compact และ Custom โดยใช้เมาล์คลิกด้านหน้าประเภทของการติดตั้งที่ต้องการแล้ว คลิกปุ่ม Next เพื่อไปยัง ขั้นถัดไป

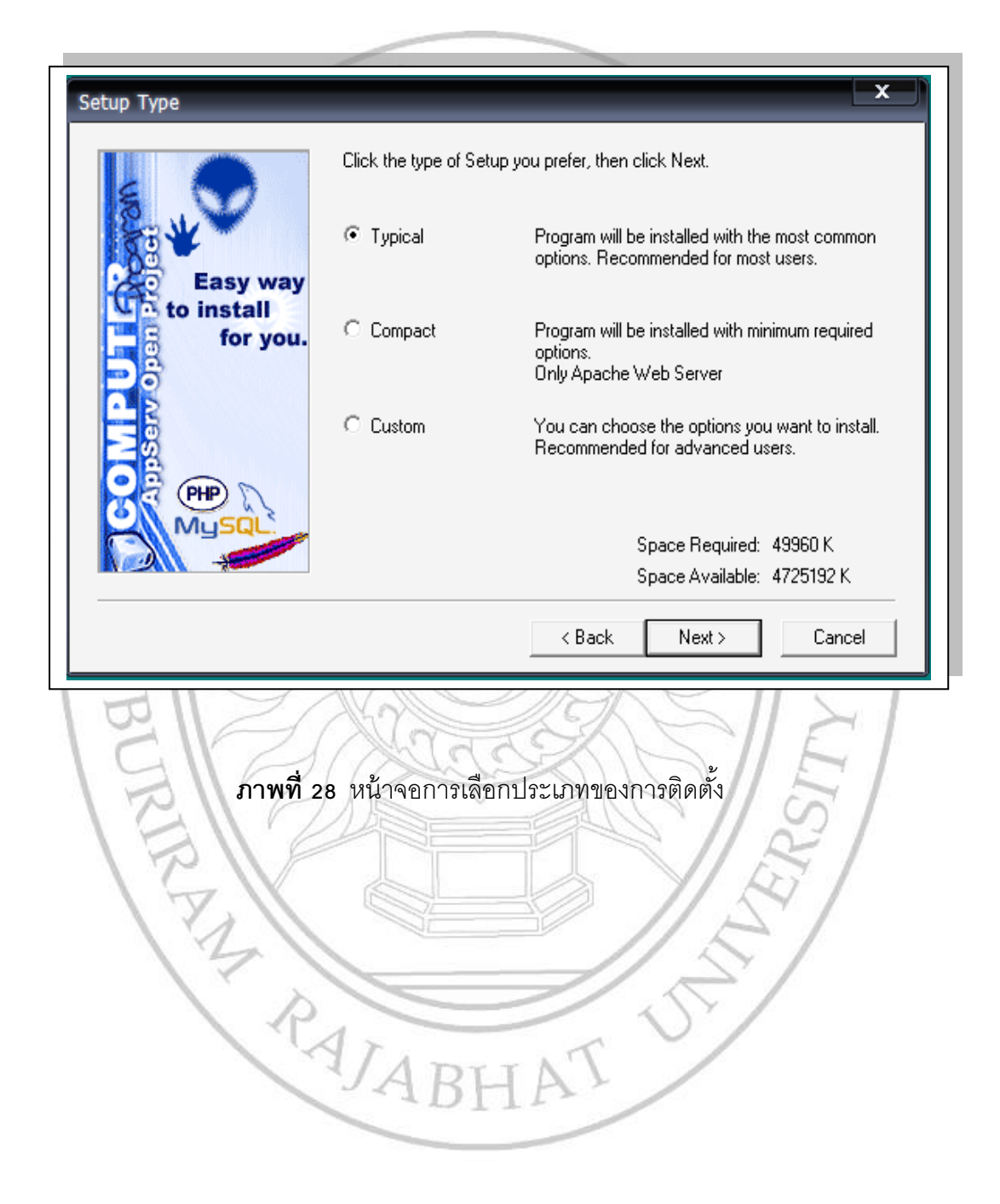

5. ปรากฏหน้าต่างการกำหนดค่า ของ Server Name , Administrator's Email Address และ HTTP port โดยกำหนดได้ตามต้องการ คลิกปุ่ม Next เพื่อไปยังขั้นถัดไป

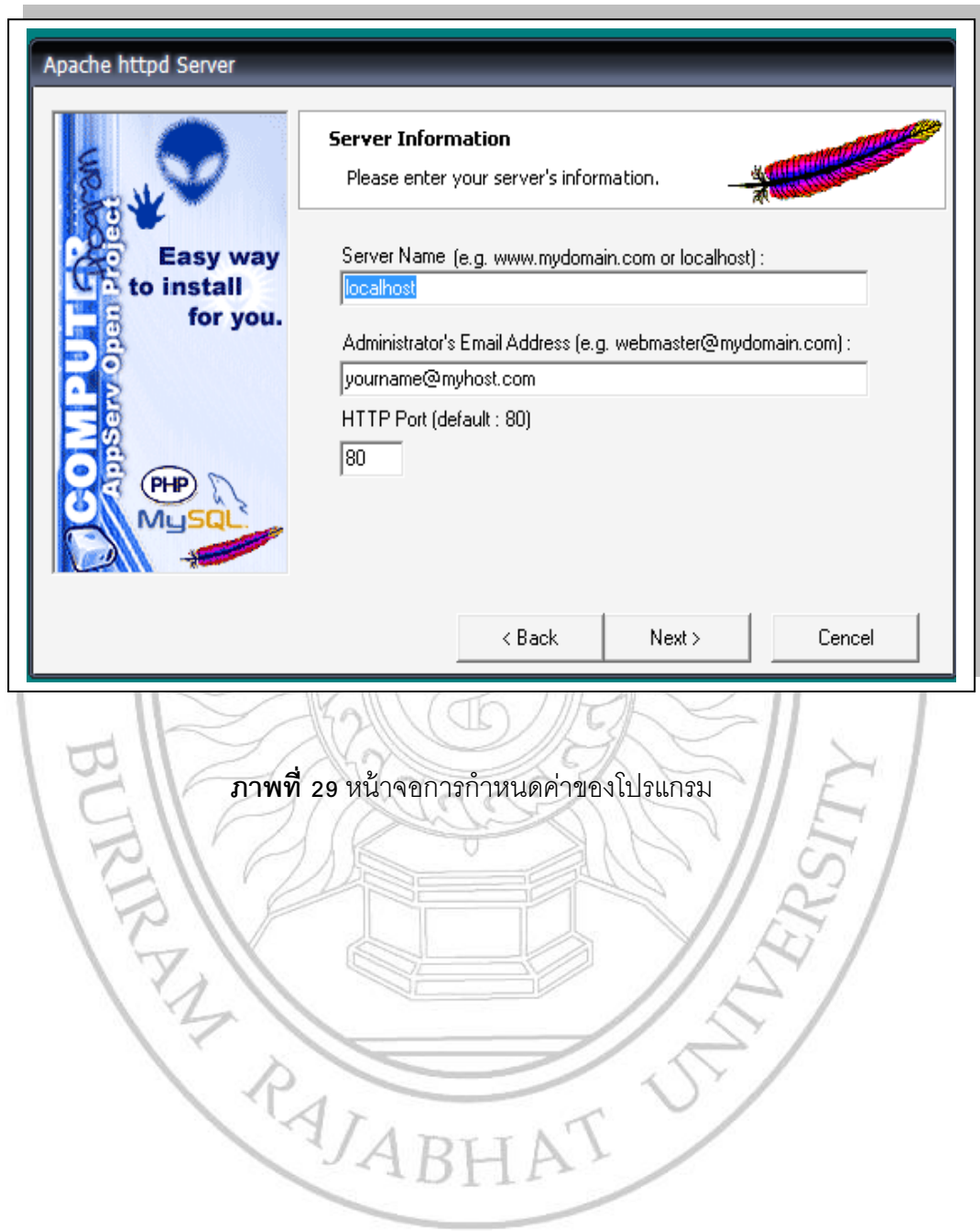

6. ปรากฏหน้าต่างการกำหนดค่าของการเข้าสู่ฐานข้อมูล MySQL โดยสามารถกำหนด User Name,Password และเลือกรูปแบบภาษาได้ตามต้องการ คลิกปุ่ม Next เพื่อไปยังขั้นถัดไป

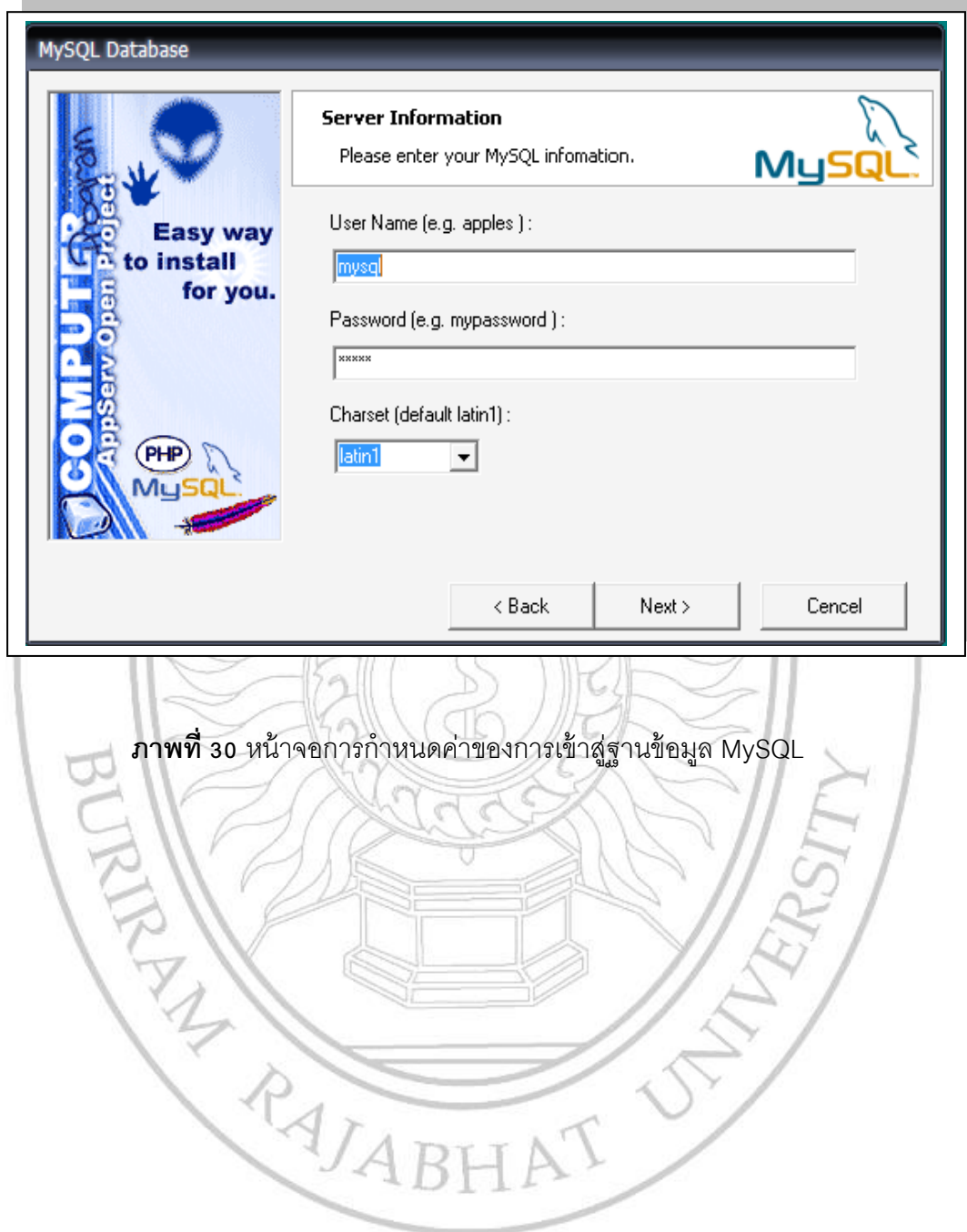

7. ปรากฏหน้าต่างแสดงการติดตั้งโปรแกรม เมื่อติดตั้งเสร็จสิ้น ให้ คลิกปุ่ม Next เพื่อไป ยังขั้นถัดไป

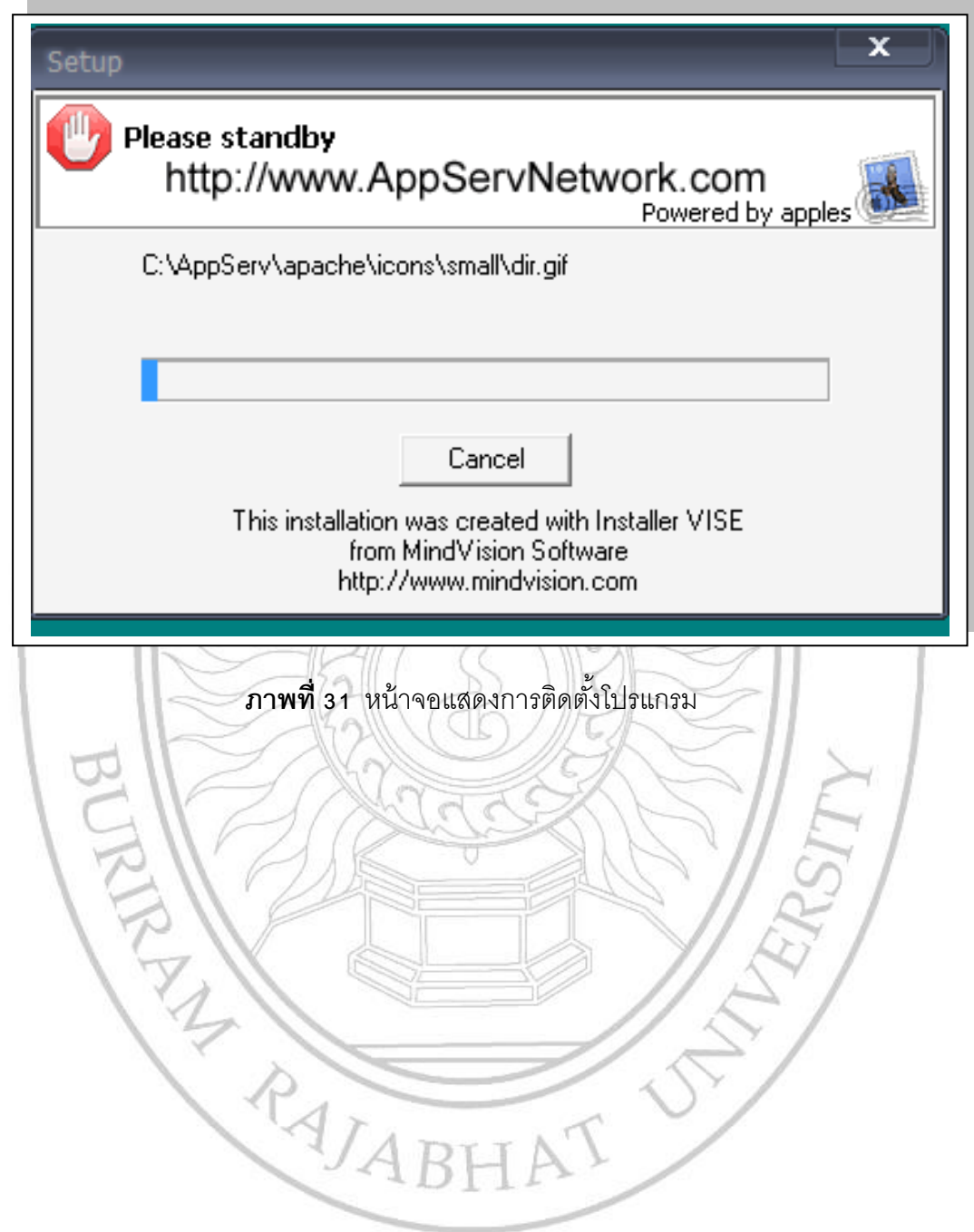

8. ปรากฏหน้าต่างการสิ้นสุดการติดตั้ง เมื่อติดตั้งเสร็จสิ้นให้ คลิกปุ่ม Close เพื่อไปยังขั้น ถัดไป

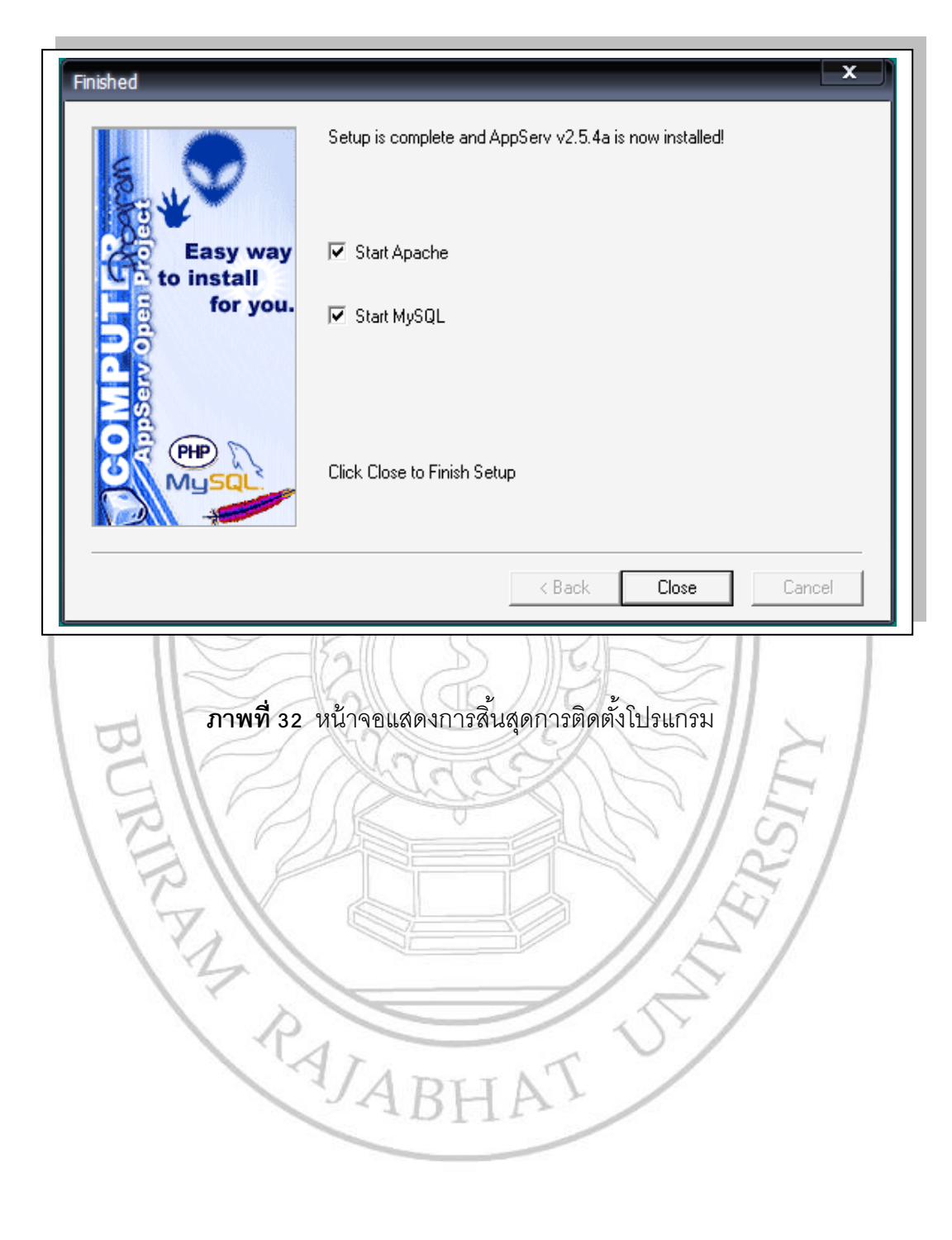

9. การเข้าใช้งานโปรแกรม ให้พิมพ์ <u>[http://localhost](http://localhost/)</u> ดังภาพ

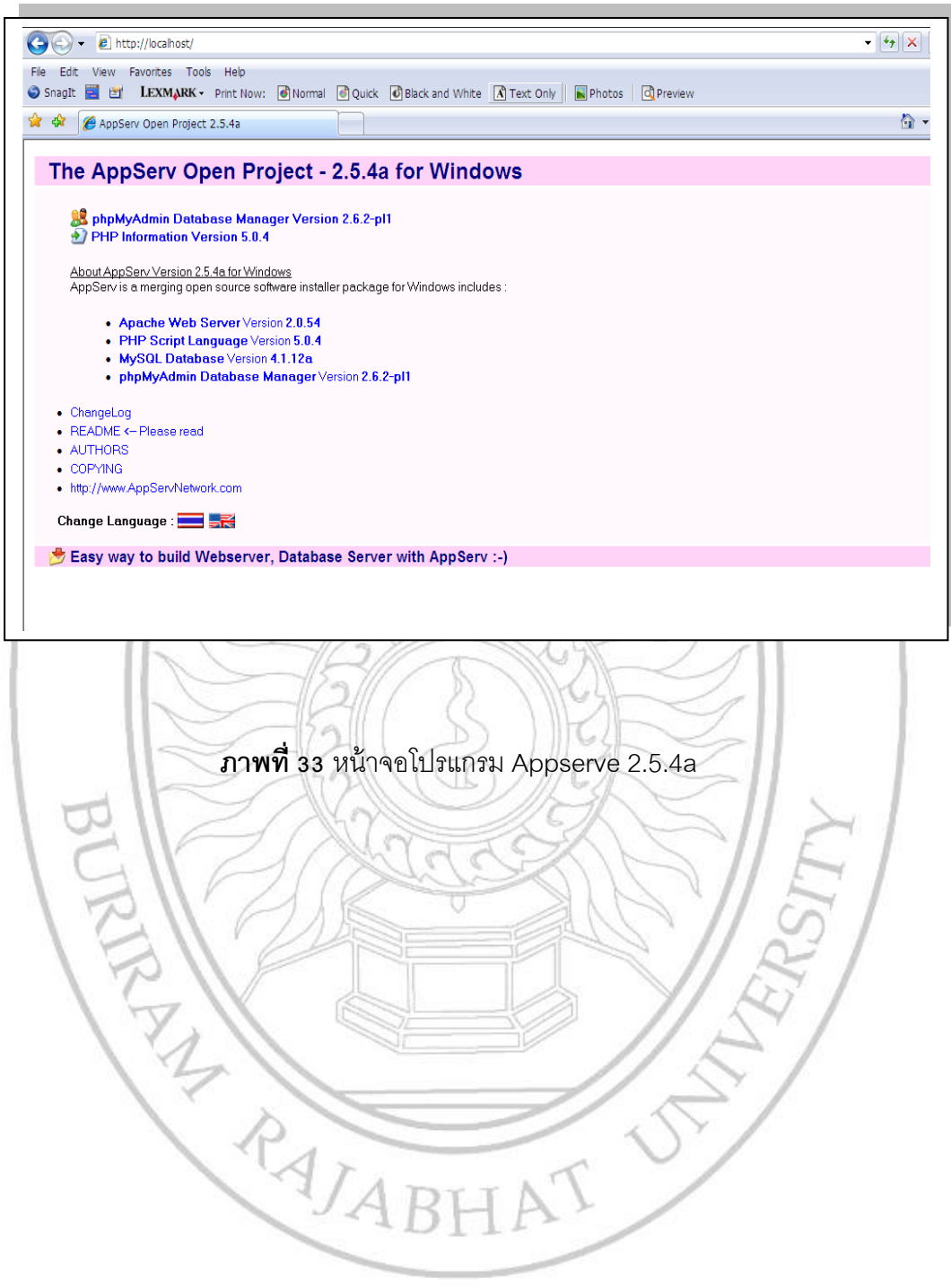

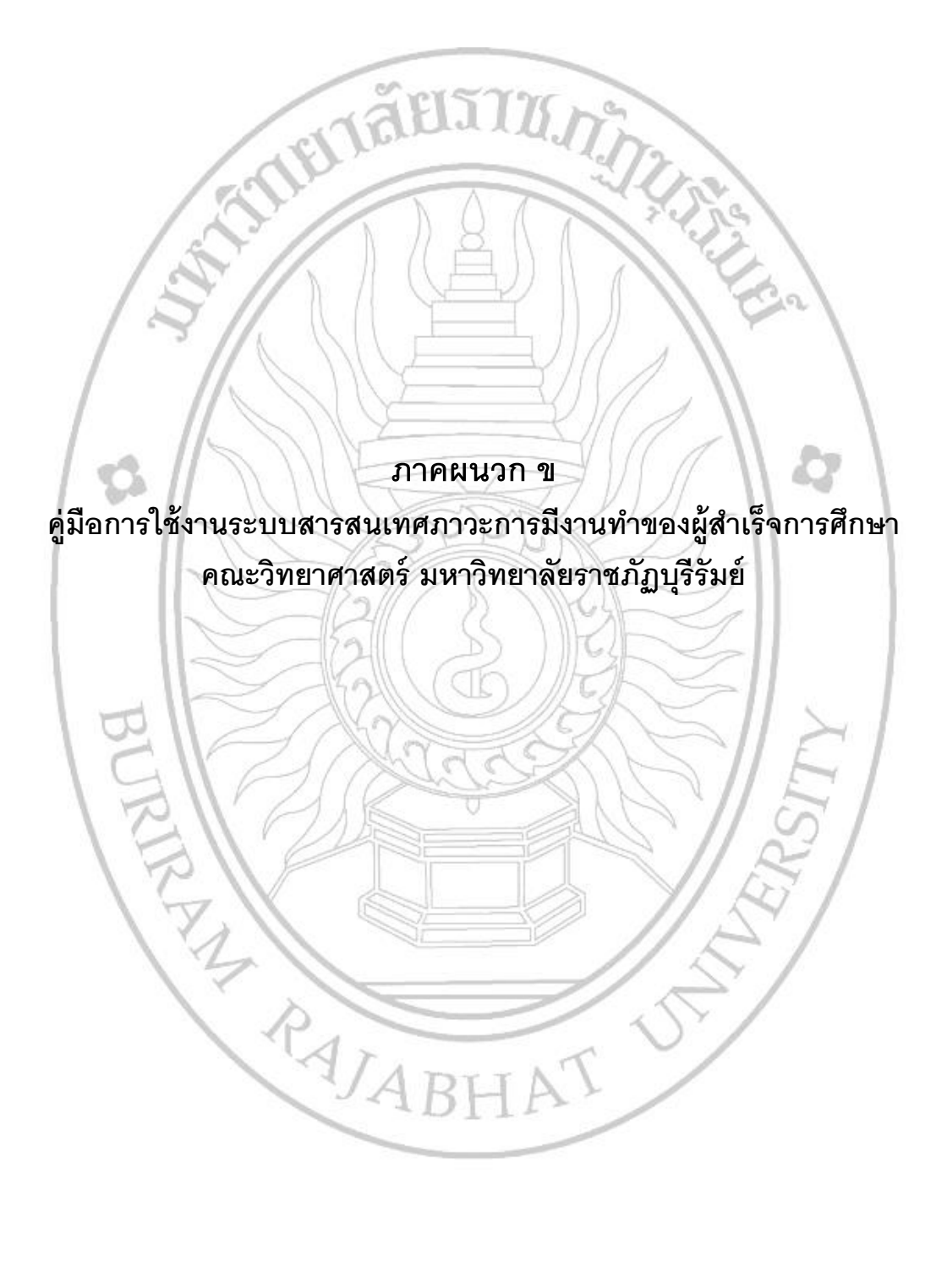

## **คู่มือการใช้งานระบบสารสนเทศภาวะการมีงานทา ของผู้สา เร ็ จการศึกษา คณะวิทยาศาสตร์ มหาวิทยาลัยราชภัฏบุรีรัมย์**

คู่มือการใช้งานแบ่งเป็น 2 ส่วน คือ การใช้งานระบบในส่วนผู้ดูแลระบบและการใช้งาน ระบบในส่วนของผู้ใช้งาน FIJI

### **1. ส่วนผู้ดูแลระบบ**

1.1 การใช้งานระบบจะใช้ผ่านโปรแกรม Internet Explorer version 6.0 ขึ ้นไป โดยให้พิมพ์ URL ที่ช่อง Address bar ในส่วนของผู้ดูแลระบบต้องเข้าสู่ระบบโดยเลือกที่เมนู สำหรับเจ้าหน้าที่ แล้วทำการใส่ Username และ Password ที่กำหนดไว้ ดังภาพ

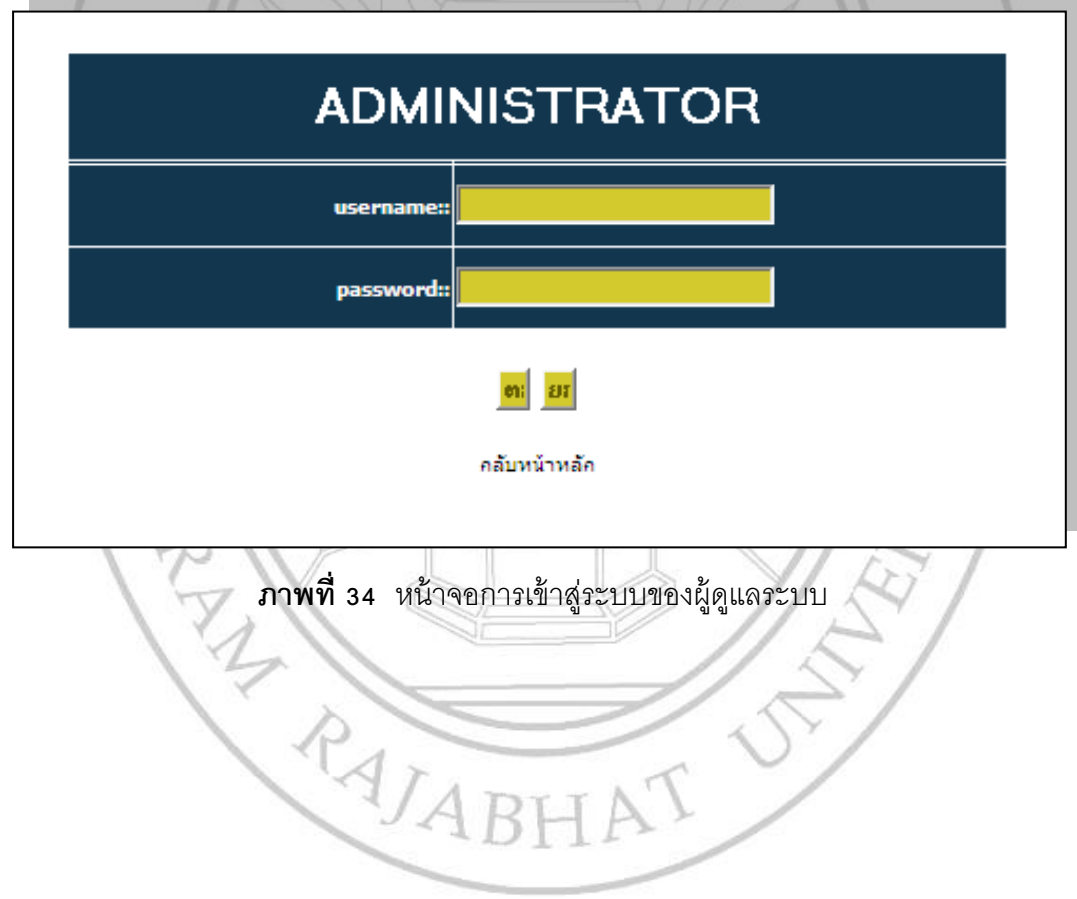

1.2 การใช้งานการจัดการข้อมูลมีเมนูให้เลือกใช้งาน ประกอบด้วย หน้าแรก จัดการข้อมูล การกรอกแบบสอบถาม เพิ่มข่าวสาร รายงาน ออกจากระบบ ดังภาพ

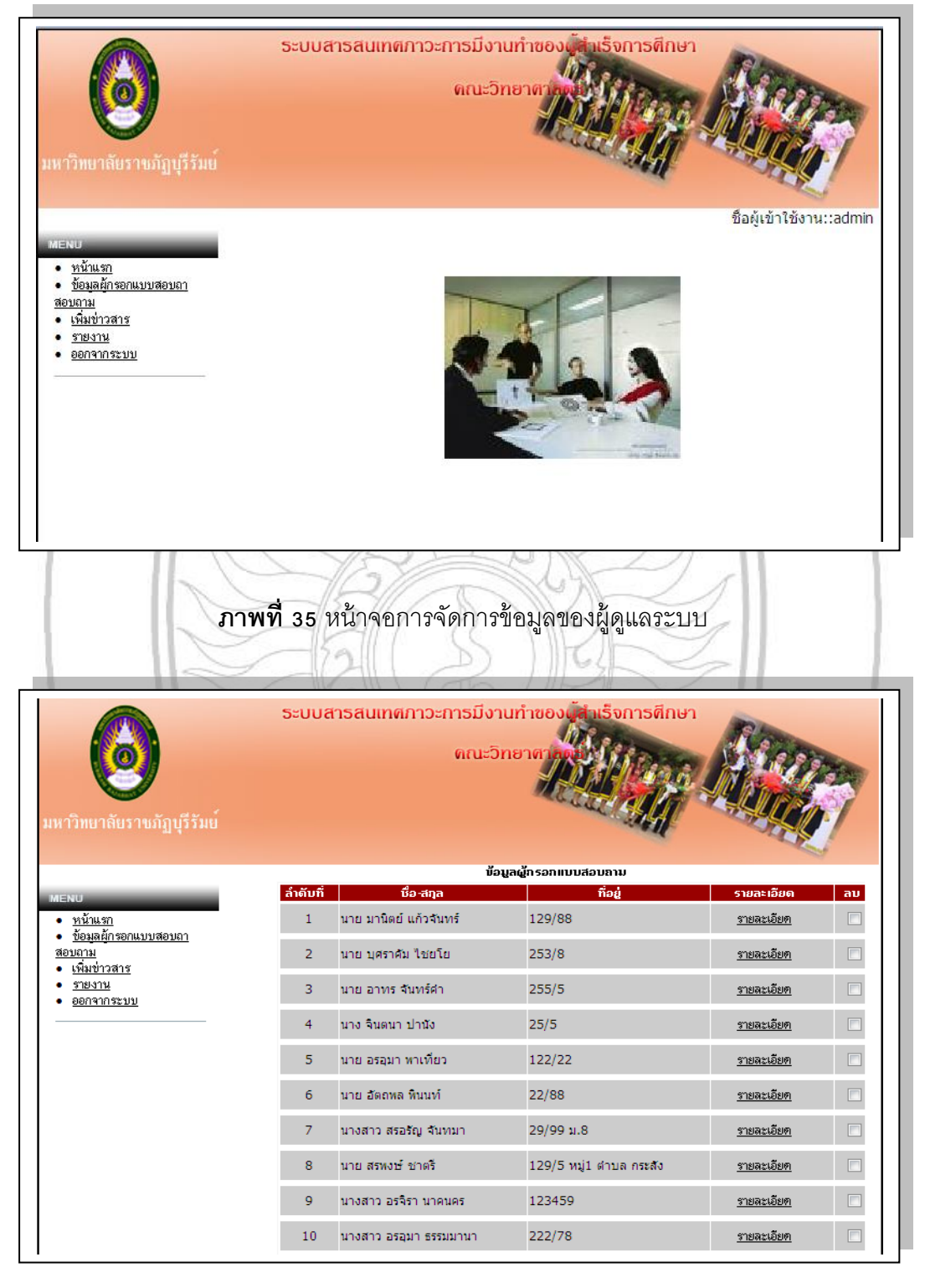

**ภาพที่ 36** หน้าจอการจัดการข้อมูลผู้กรอกแบบสอบถาม

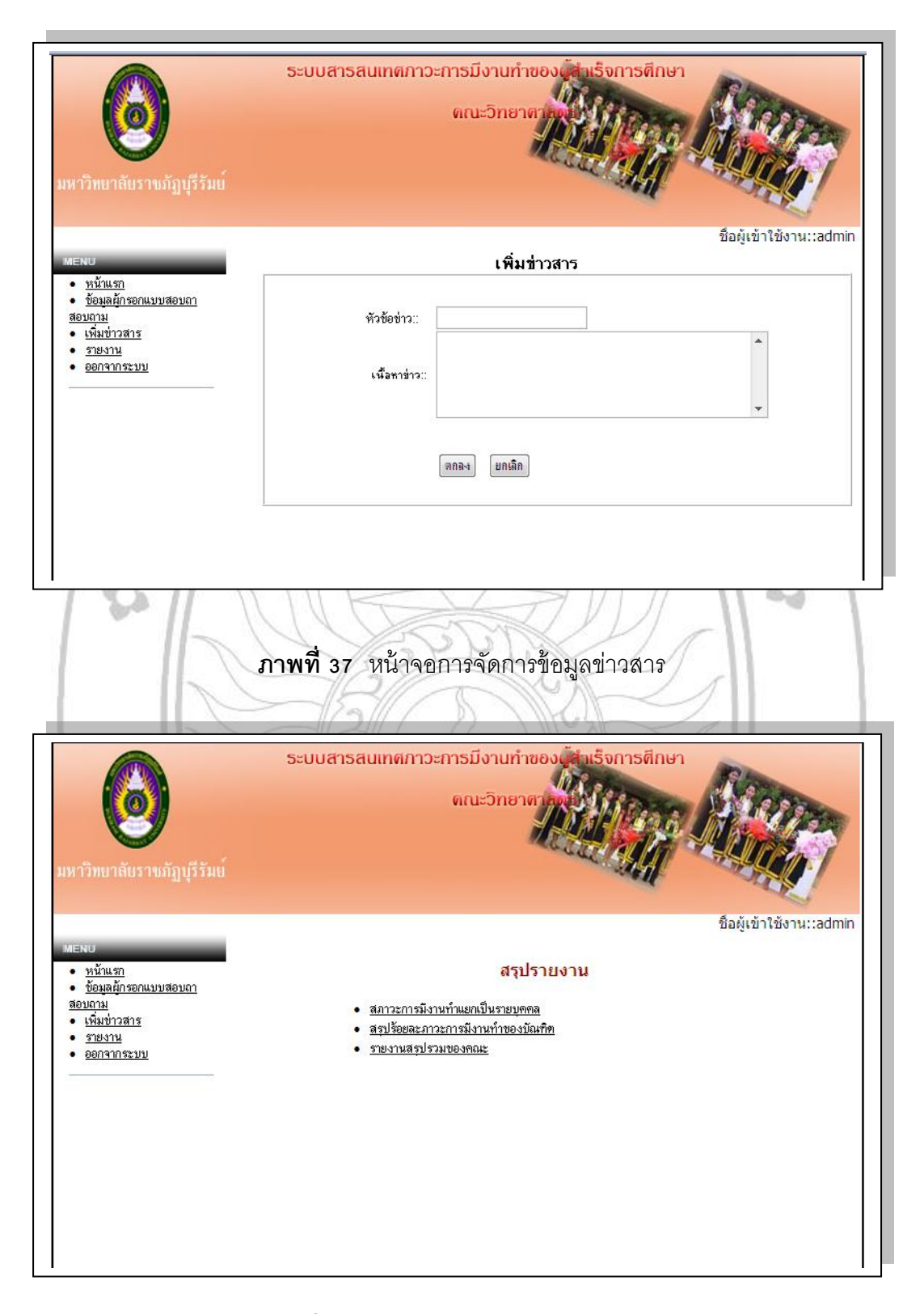

**ภาพที่ 38** หน้าจอการจัดการข้อมูลรายงาน

### **2. ส่วนผู้ใช้งานหรือผู้สา เร็จการศึกษา**

2.1 การใช้งานระบบจะใช้ผ่านโปรแกรม Internet Explorer version 6.0 ขึ ้นไป โดยให้พิมพ์ URL ที่ช่อง Address bar ในส่วนของผู้ใช้งานจะมีหน้าจอหลักแสดง ดังภาพ

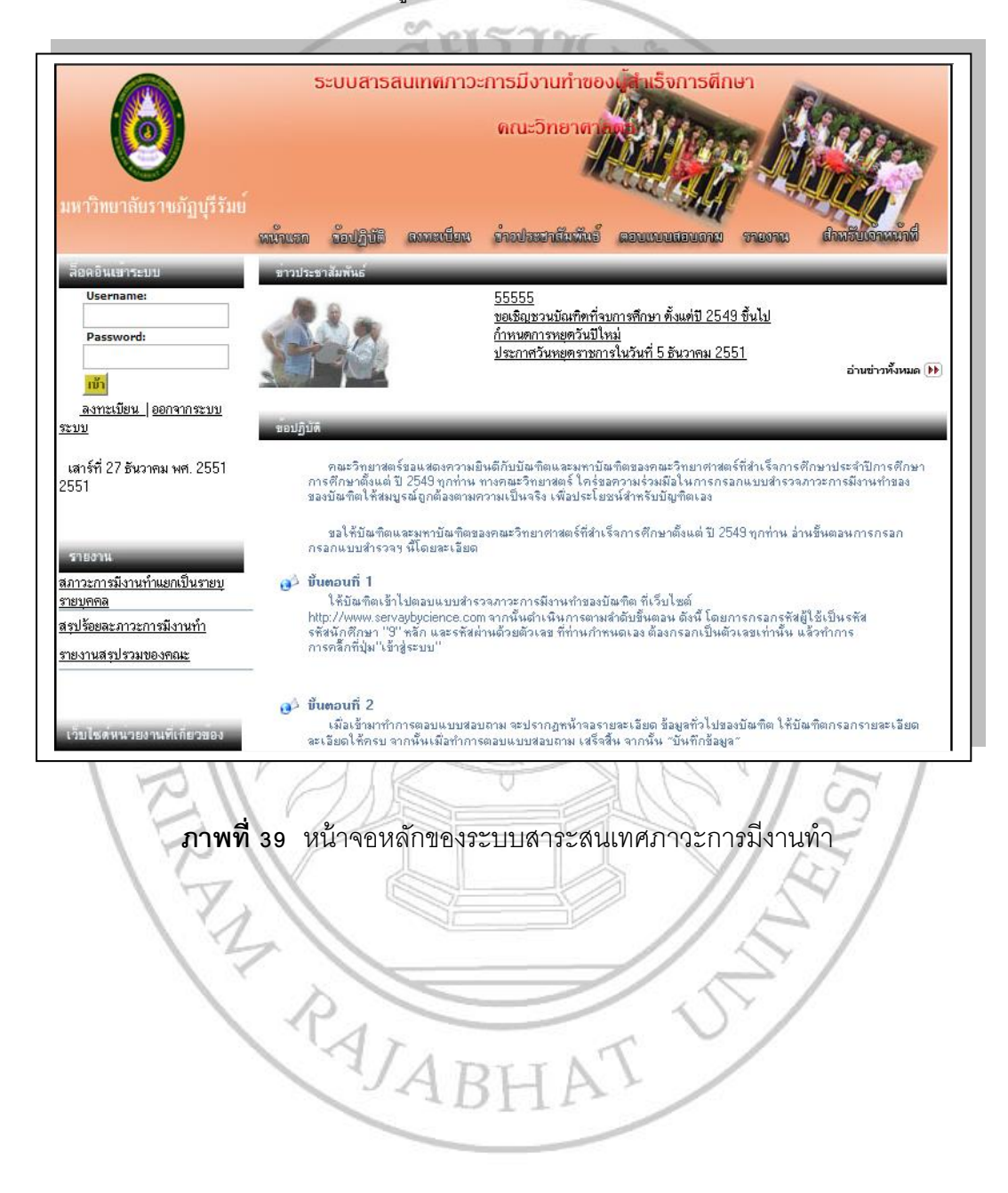

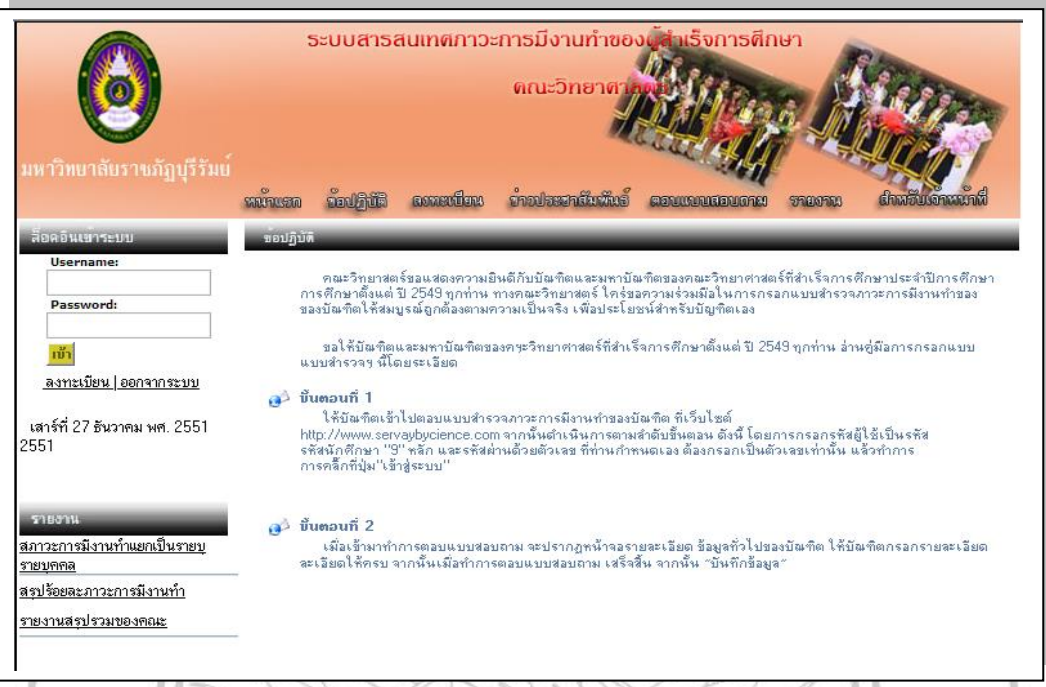

2.2 การใช้งานเมนูข้อปฏิบัติ มีรายละเอียดของข้อมูล ดังภาพ

**ภาพที่ 40** หน้าจอข้อปฏิบัติในการใช้งานระบบ

2.3 การใช้งานเมนูลงทะเบียน เพื่อเข้าสู่ระบบ มีรายละเอียดของข้อมูล ดังภาพ

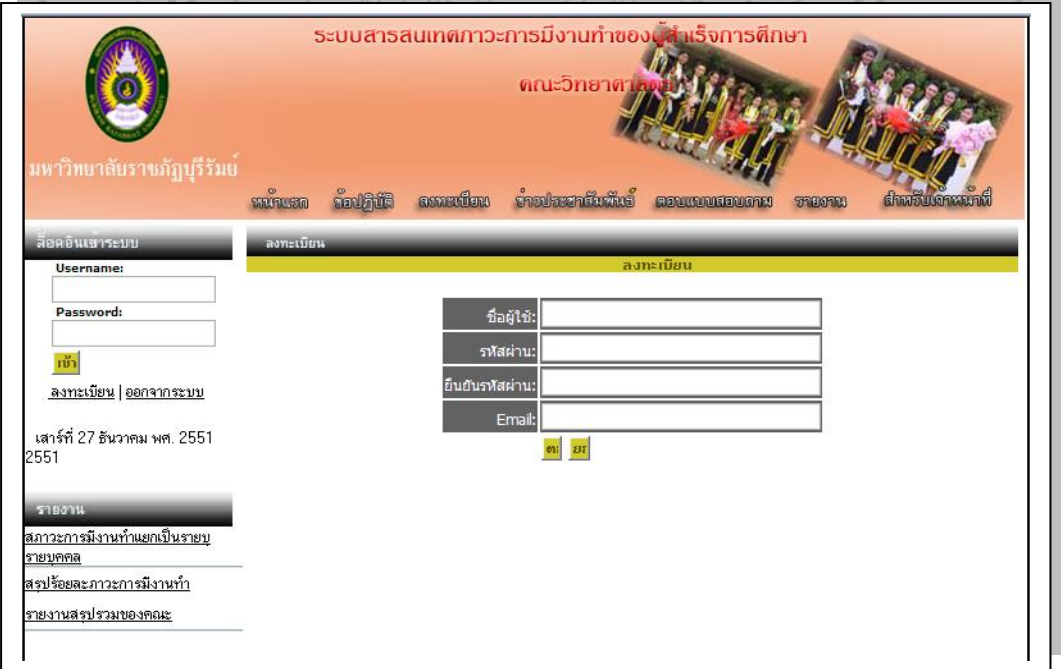

**ภาพที่ 41** หน้าจอเมนูลงทะเบียนเข้าสู่ระบบ

2.4 การใช้งานเมนูตอบแบบสอบถาม เพื่อเข้าสู่ระบบ มีรายละเอียดของข้อมูล ประกอบไป ้ด้วย 3 ส่วน คือ ส่วนข้อมูลทั่วไป ส่วนการทำงานและสมัครงาน และส่วนความคิดเห็นของผู้ตอบ แบบสอบถามเกี่ยวกับคุณลักษณะที่เหมาะสมกับการปฏิบัติงาน ดังภาพ

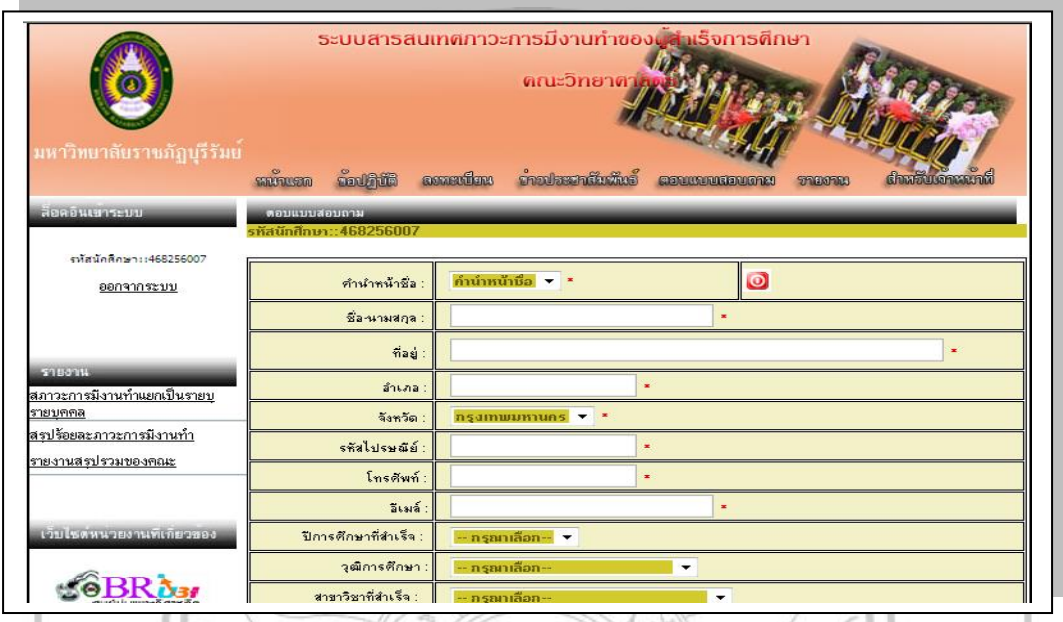

### **ภาพที่ 42** หน้าจอเมนูตอบแบบสอบถาม

2.5 การใช้งานเมนูรายงาน สามารถดูรายงานภาวะการมีงานทำเป็นรายบุคคล และดูสรุป รวมของสาขาวิชา คณะวิชาได้

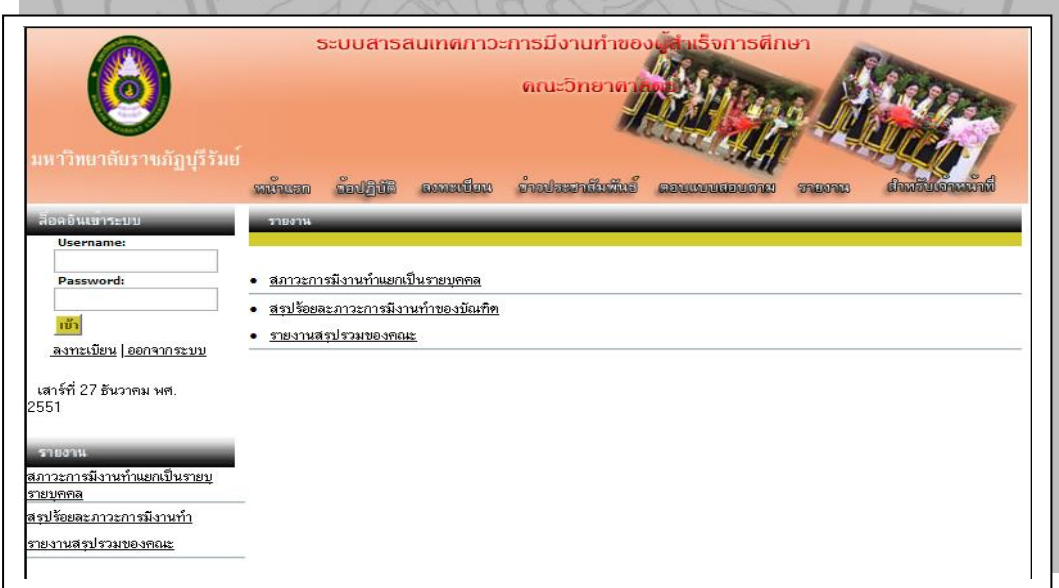

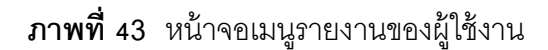

2.6 การใช้งานส่วนเชื่อมโยงเว็บไซต์ที่เกี่ยวข้อง สามารถคลิกเลือกเพื่อเข้าใช้งานเว็บไซต์ ต่าง ๆ ได้

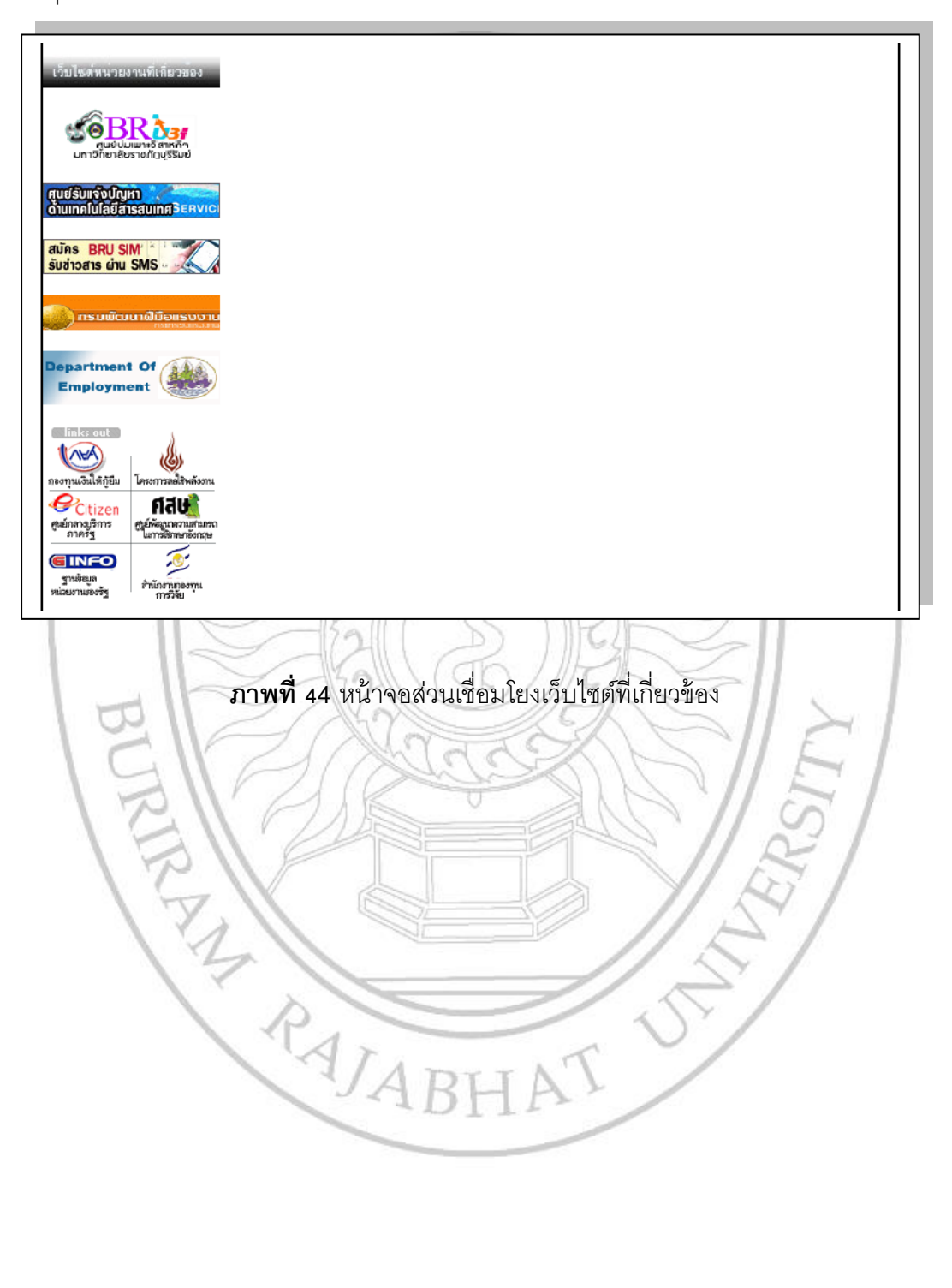

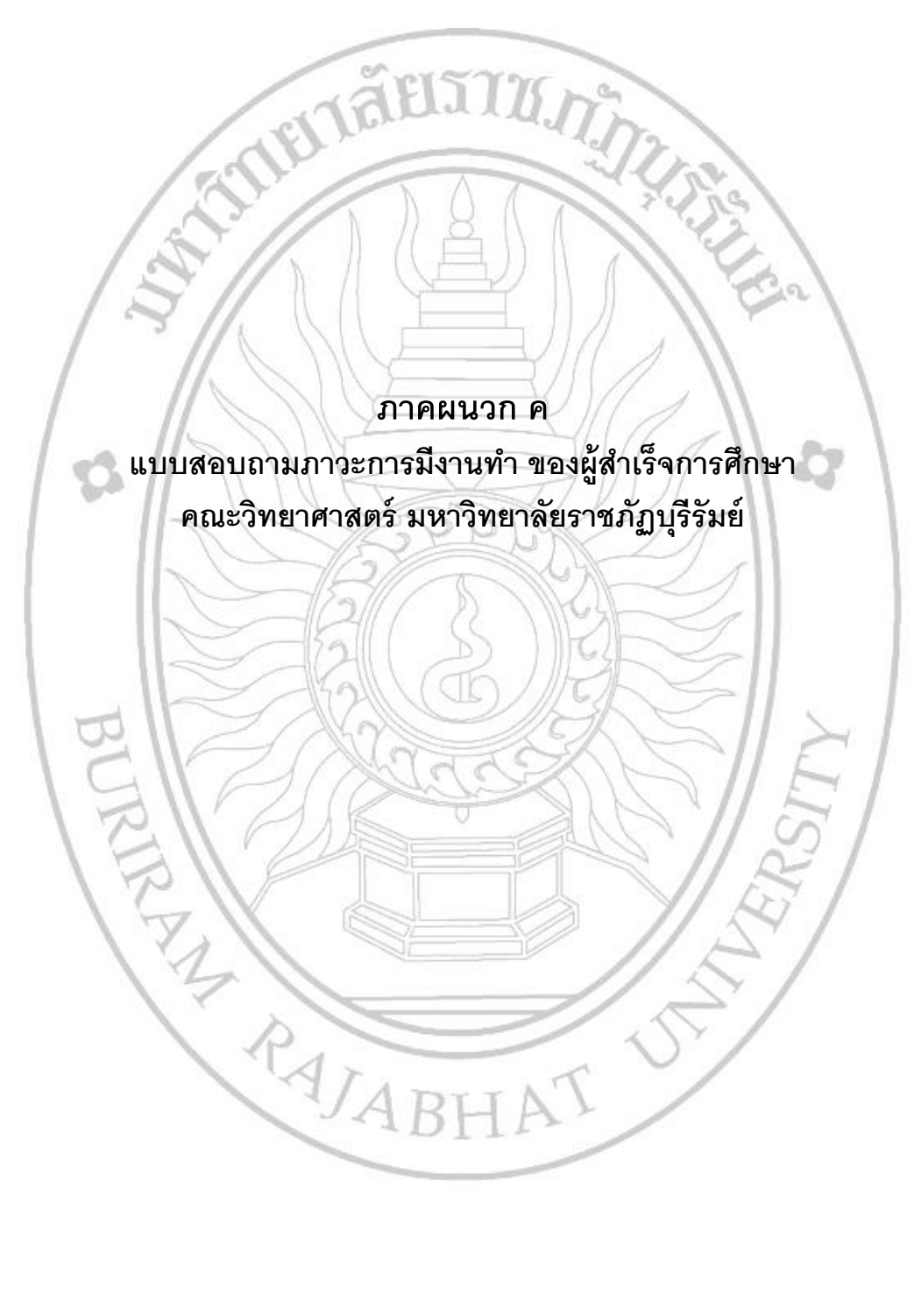